# RSCSP Applicant, Endorser and Application Verification Process Guides

# **Table of Contents**

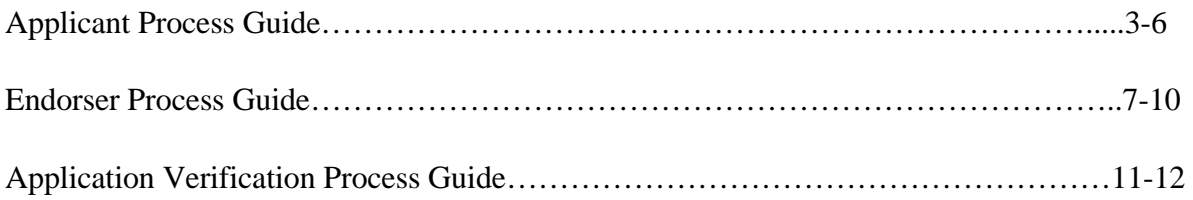

## **Applicant Process Guide**

#### *Step 1*

• Log in to Direct Access

## *Step 2*

• In the "Employee" box, click "Tasks"

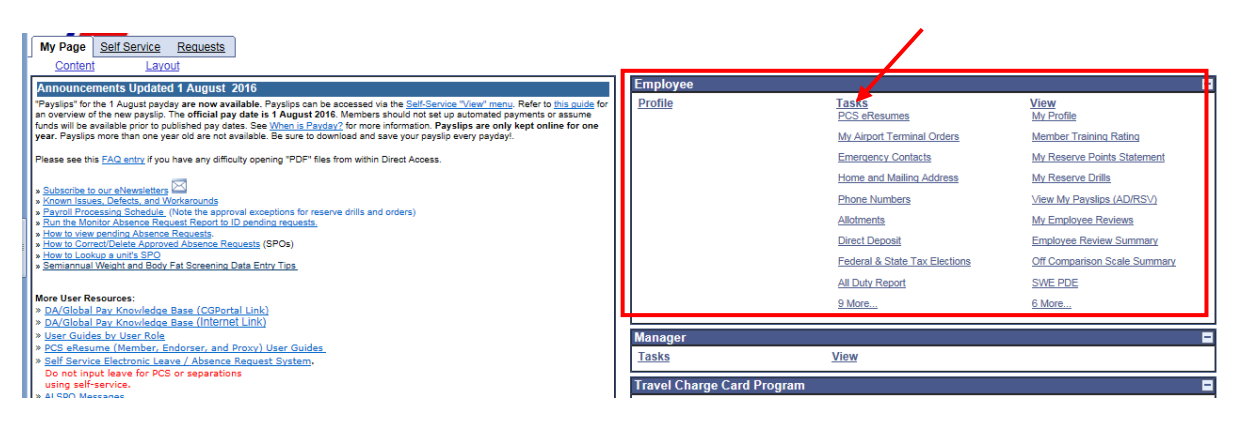

#### *Step 3*

Click "My Panel Submissions"

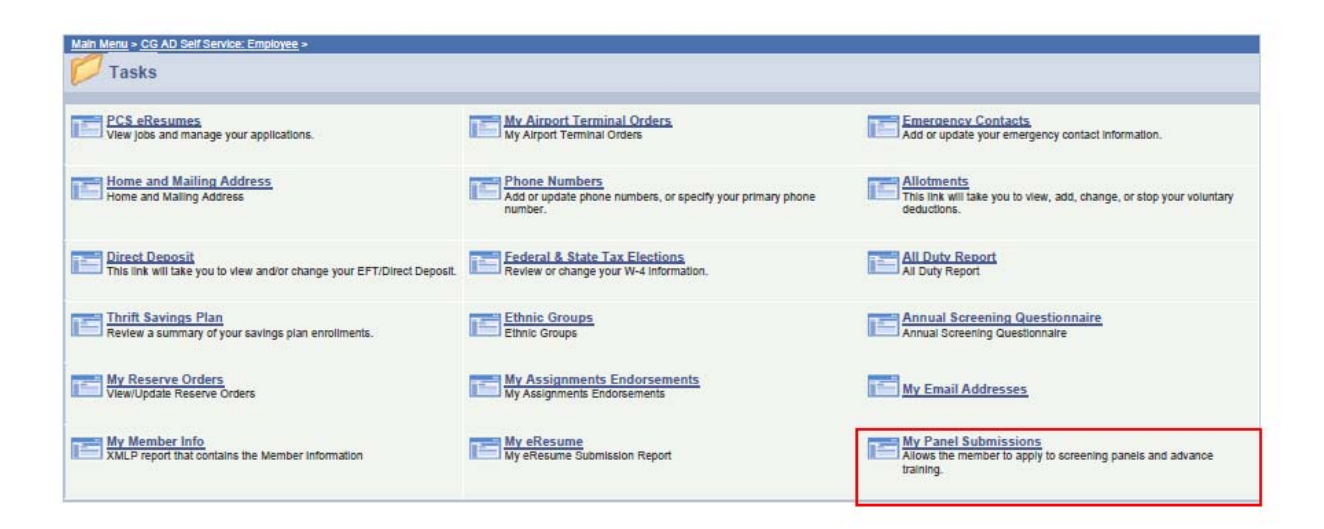

- Select "Command Screening" from the "Panel Source" drop down menu
- Click "Go"

#### **My Panel Submissions**

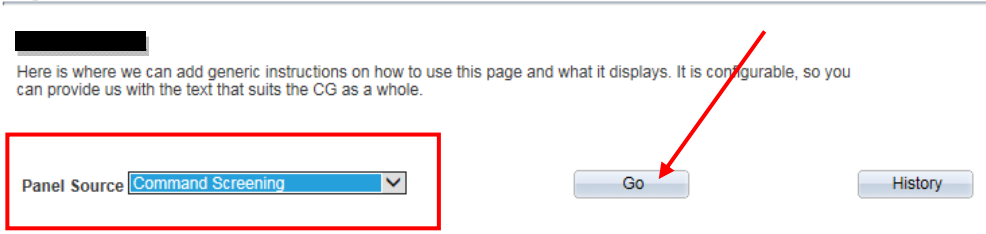

## *Step 5*

- Input the following criteria:
	- AD/Res Ind: Reserve Active Component
	- Bus Unit: Officer
	- Job Code: "000093" (for CAPT) or "000094" (for CDR)

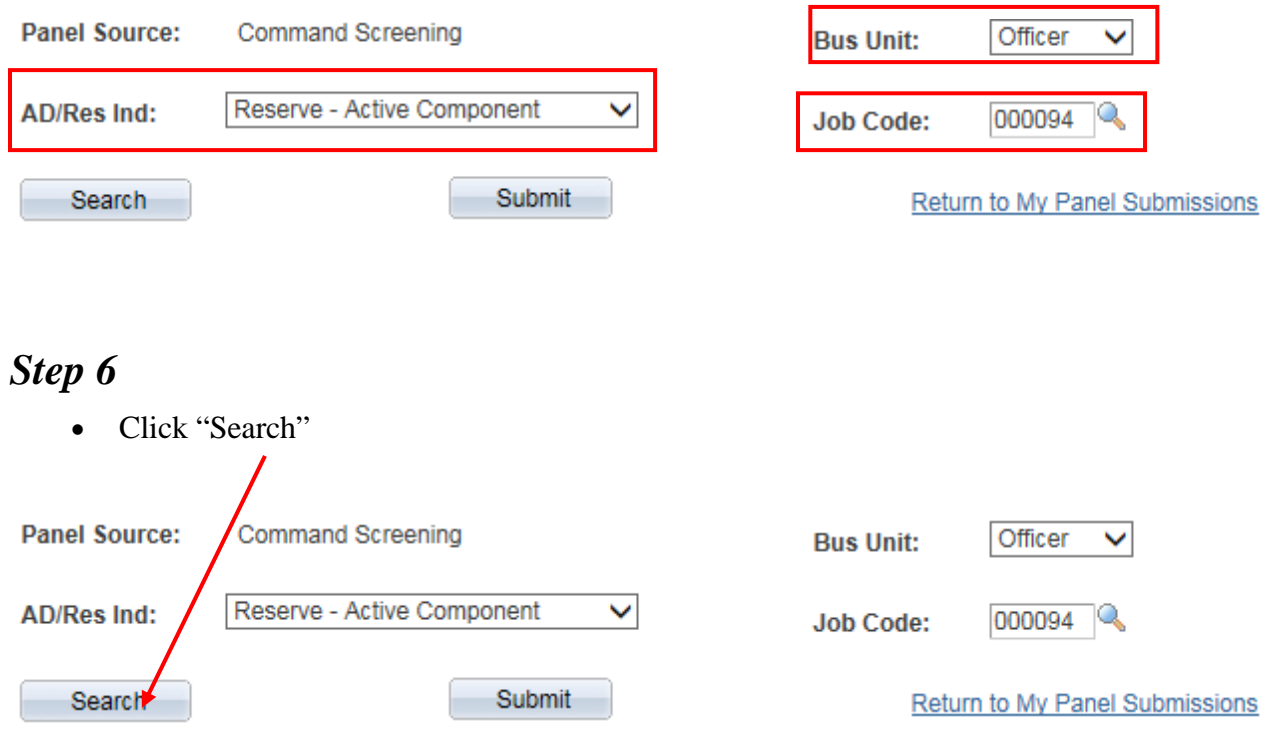

#### • Check box under 'Apply' for CMRCSP

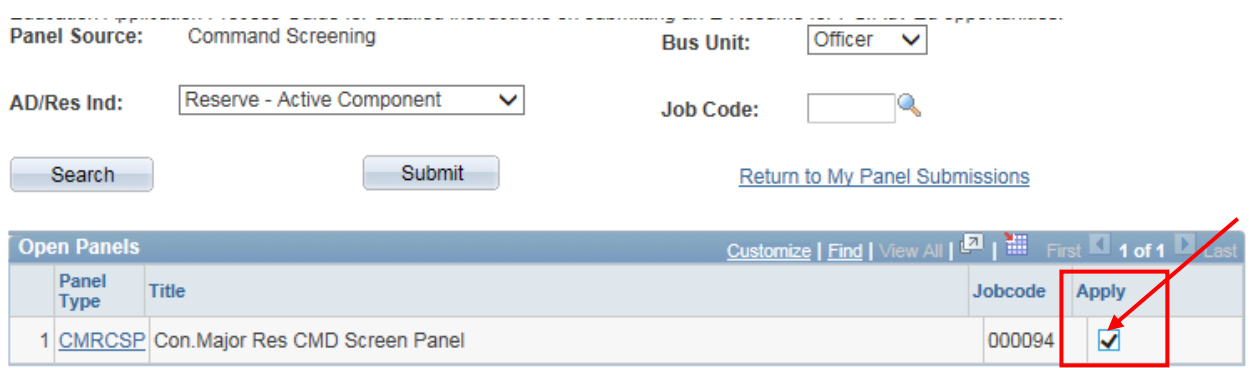

## *Step 8*

• Click "Submit"

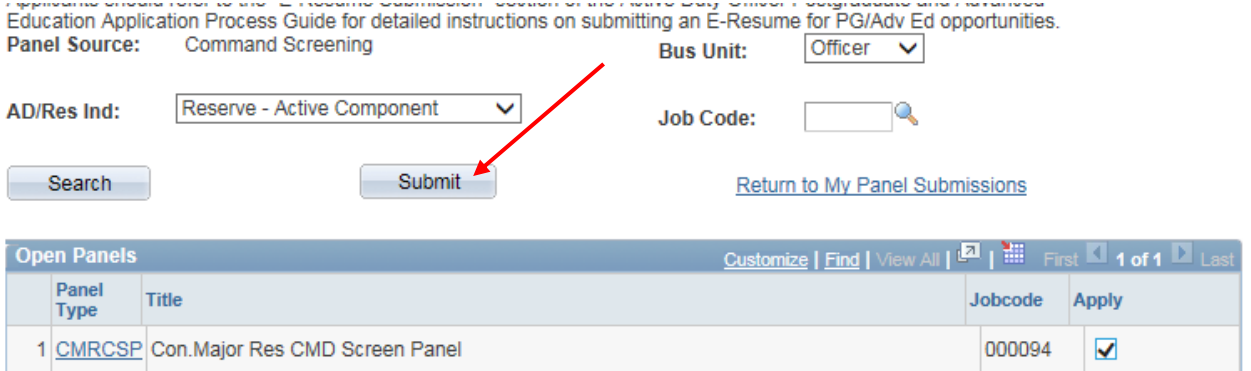

## *Step 9*

Click 'Edit' to enter member comments and forward for command endorsement

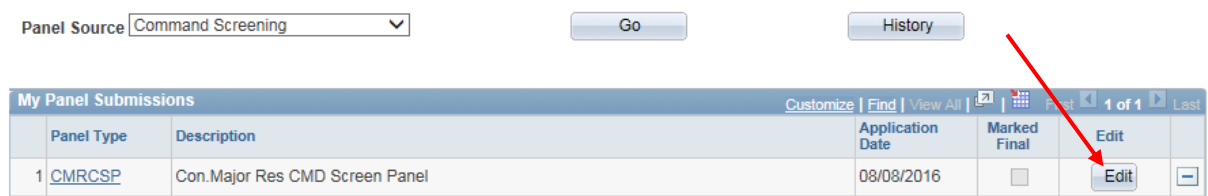

- Input 'Member Comments'
- Select Commanding Officer/Endorser
- Save after Completion

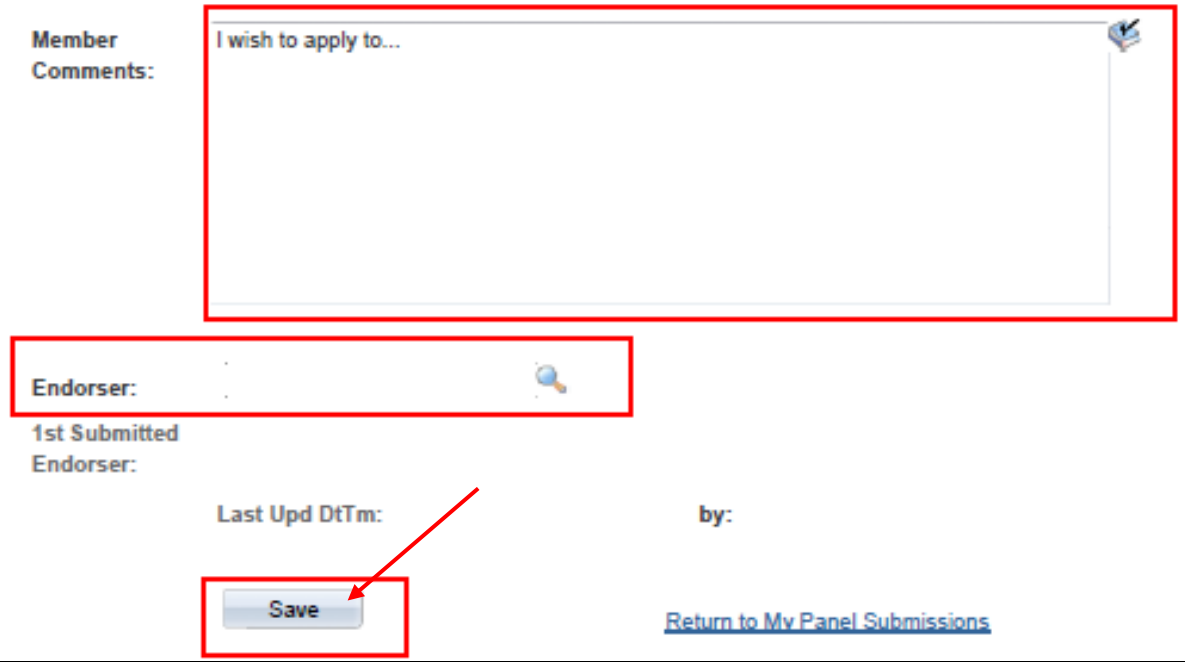

## **Endorser Process Guide**

## *Step 1*

• Log in to Direct Access

#### *Step 2*

• In the "Employee" box, click "Tasks"

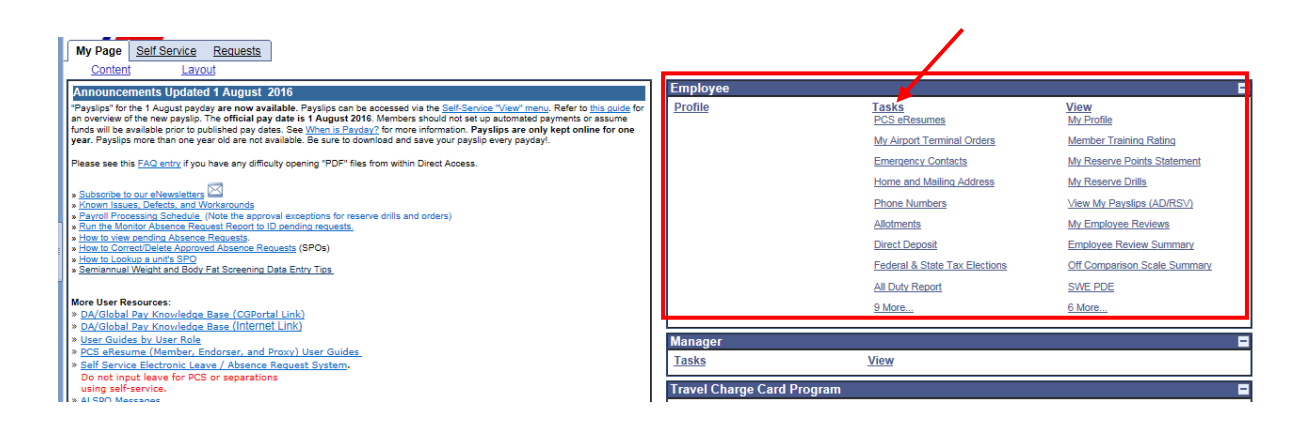

# *Step 3*

Click "My Assignments Endorsements"

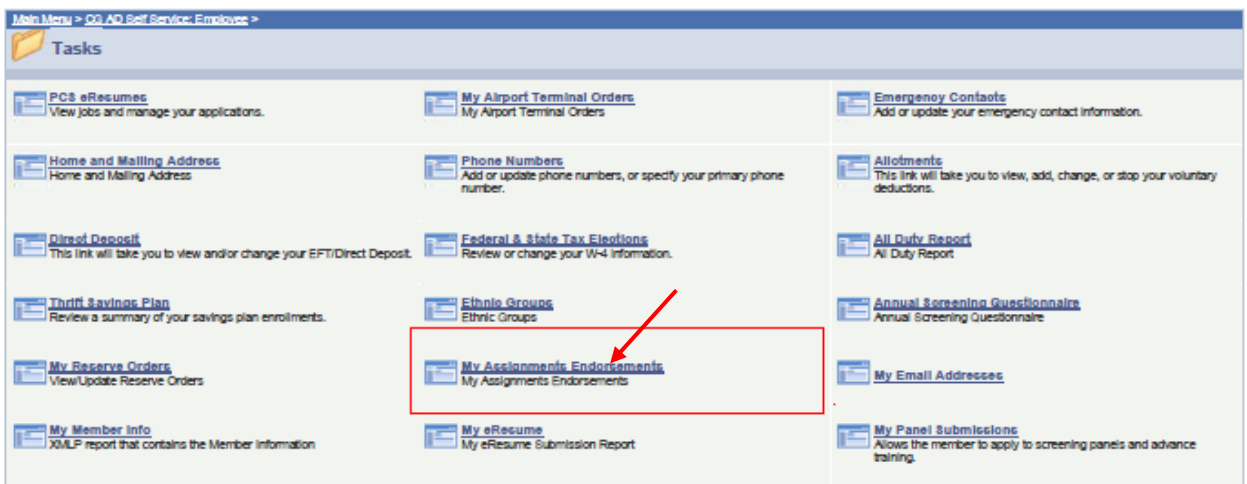

• Select "Endorsements Requested From Me"

#### *Step 5*

• Select "Pending" from the "Submission Status" drop down menu

#### *Step 6*

Click "Populate Grid"

#### *Step 7*

Click "View Endorsement"

#### **My Assignments Endorsements**

1. 'Endorsements I Submitted' allows member to bring up only their Endorsements.<br>2. 'Endorsements I am Endorser On' allows endorser to bring up only those Endorsements submitted to them.

- 3. Refresh button clears the grid and defaults it back to 'Endorsements I Submitted'.
- 4. Populate Grid button populates the grid based on what was selected for the radio button and what was entered in the Submission From/Submission To Dates and Submitted By.

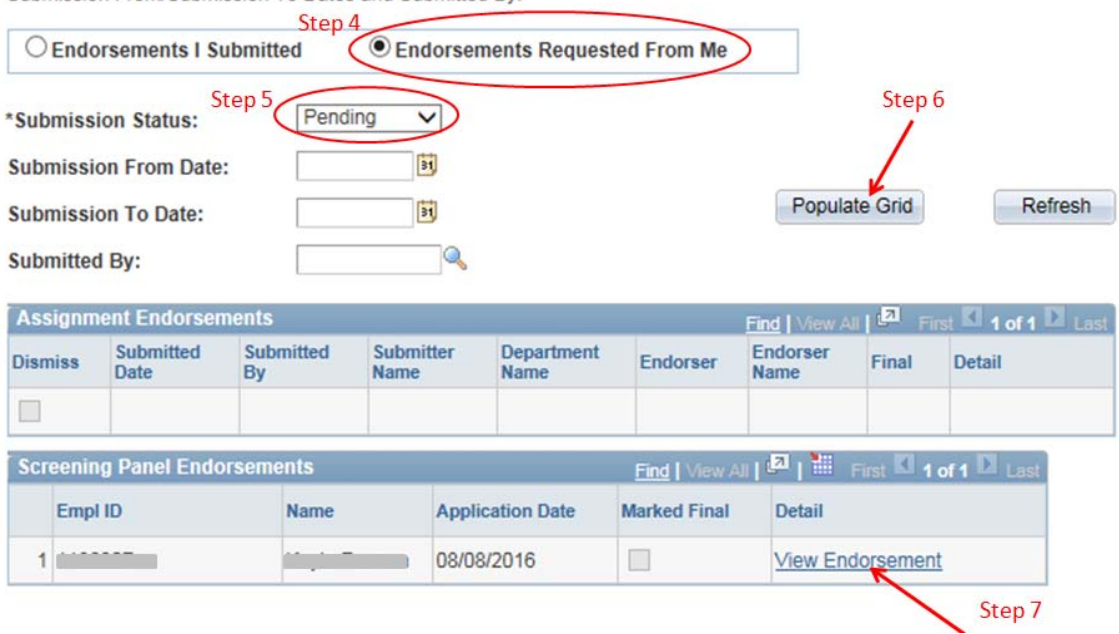

Click "Edit"

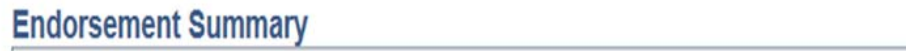

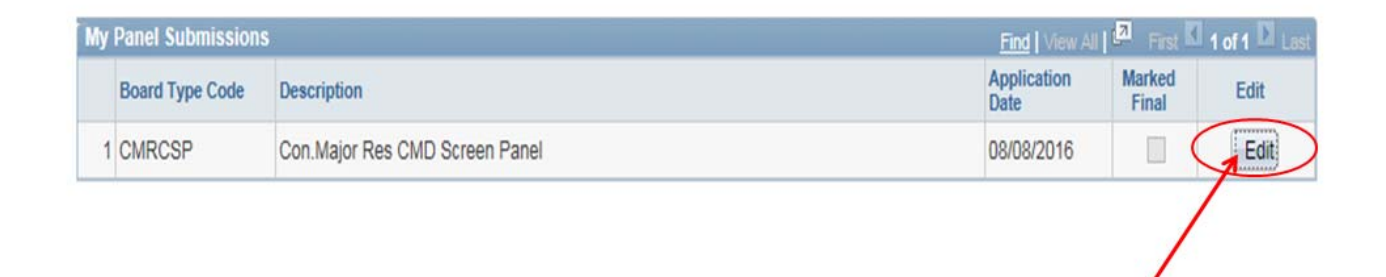

Step 8

## *Step 9*

Select "Recommend" or "Not Recommended"

# *Step 10*

• Input comments in the "Endorser Comment" box. (Note: Command/endorser comments are REQUIRED.)

# *Step 11*

Click box beside "Mark Final"

## *Step 12*

• Click "Save"

#### **Endorsement Summary**

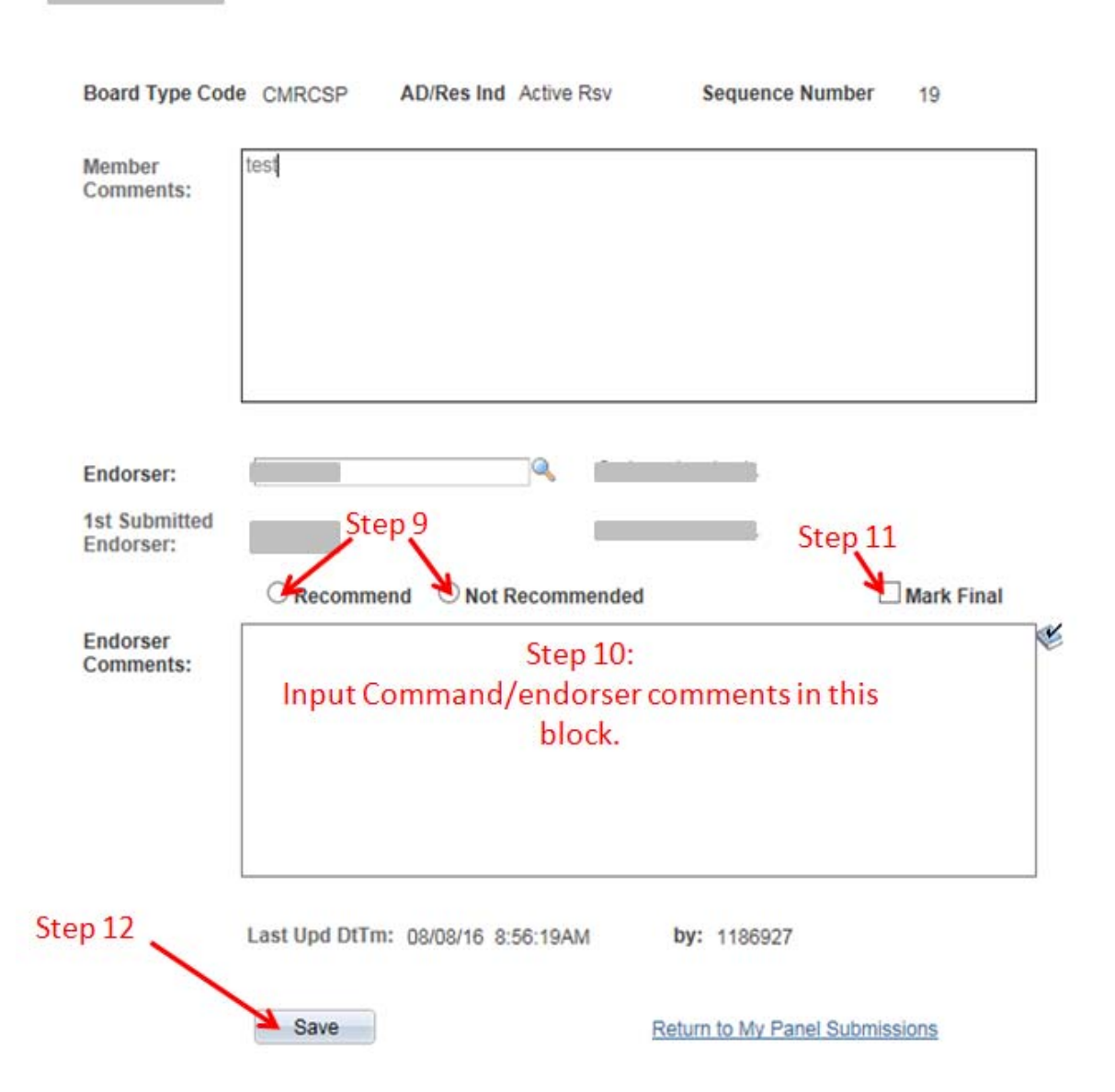

## **Application Verification Process Guide**

#### *Step 1*

• Log in to Direct Access

#### *Step 2*

• In the "Employee" box, click "Tasks"

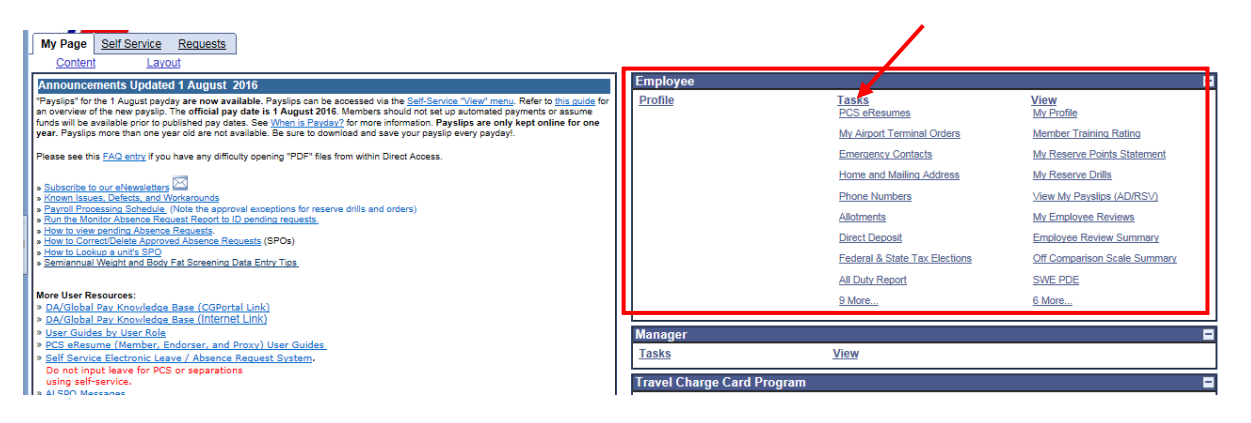

## *Step 3*

• Click "My Panel Submissions"

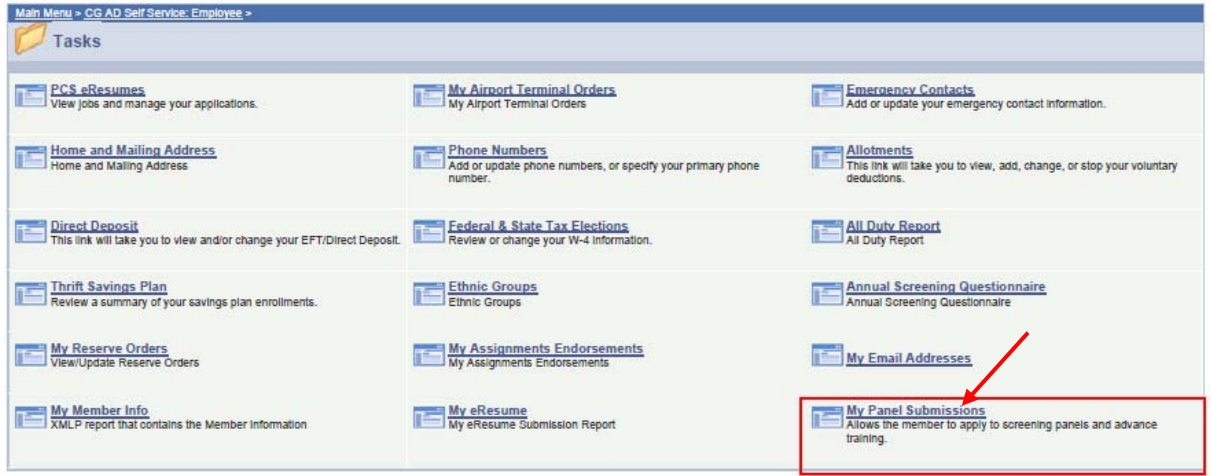

\*Note: Panel applications that have been successfully submitted will appear in "My Panel Submissions".

Click "History" to refresh the panels for which you have applied.

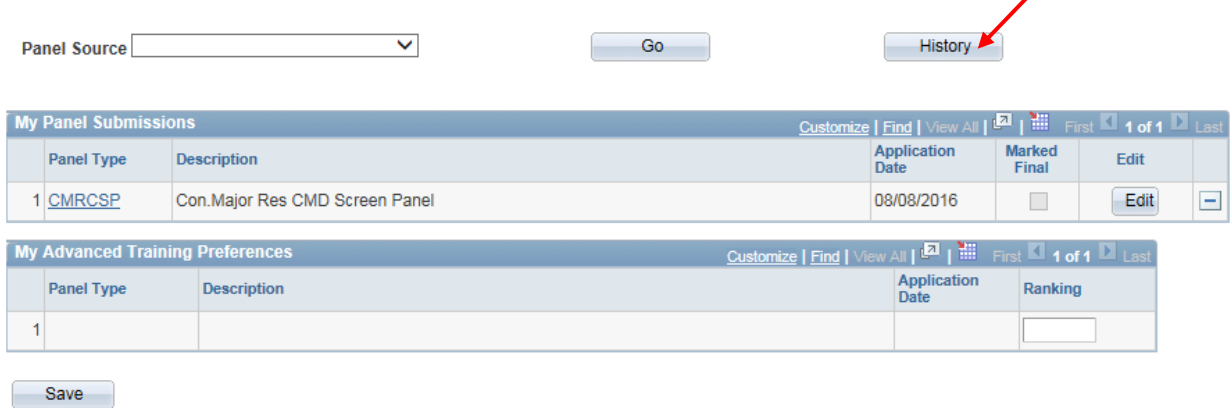

 $\overline{\phantom{a}}$ 

## *Step 5*

- Click "Edit" to add comments and forward for endorsement.
- Click " " to withdraw the application.

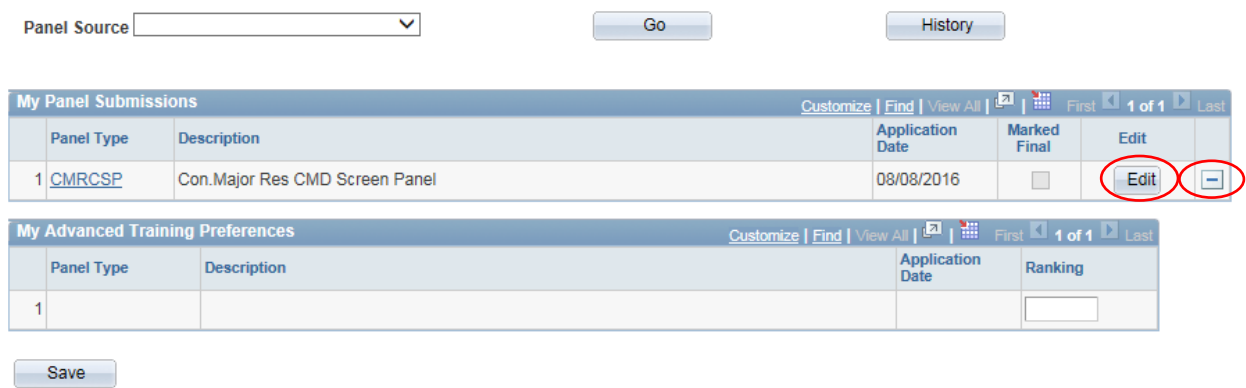

*\** Note: Once a panel is marked "final" by an endorser, it may no longer be edited.